**Australian Government** 

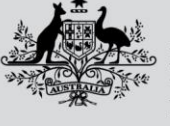

**Department of Agriculture, Fisheries and Forestry** 

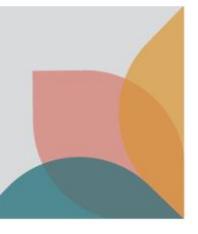

# How do I access and display permit conditions?

*This task card describes how to access and display the permit conditions on your BICON import permit. The import permit can be located and viewed via your registered BICON account. Permit conditions can be displayed in conjunction with, or in isolation of, other commodities. BICON import permits are optimised for viewing online.*

## **Features of BICON permits**

A BICON import permit consolidates the following features into a single document:

- Departmental header and permit issuing details
- Permit number
- Importer details
- Type of permit
- Exporter details
- Commodities (products) list including description, end use, conditions and page numbers
- Permit conditions

## **Accessing import permit(s) in BICON**

#### Locate import permit in BICON

Login to BICON and select **Permits** from the top menu bar.

Select **Manage Permits**, and then select **Permit** from the dropdown box.

Use the search filters to refine your search (e.g. enter identification number) or leave the search filters blank to search for all permits associated with your BICON account. Select **Search**.

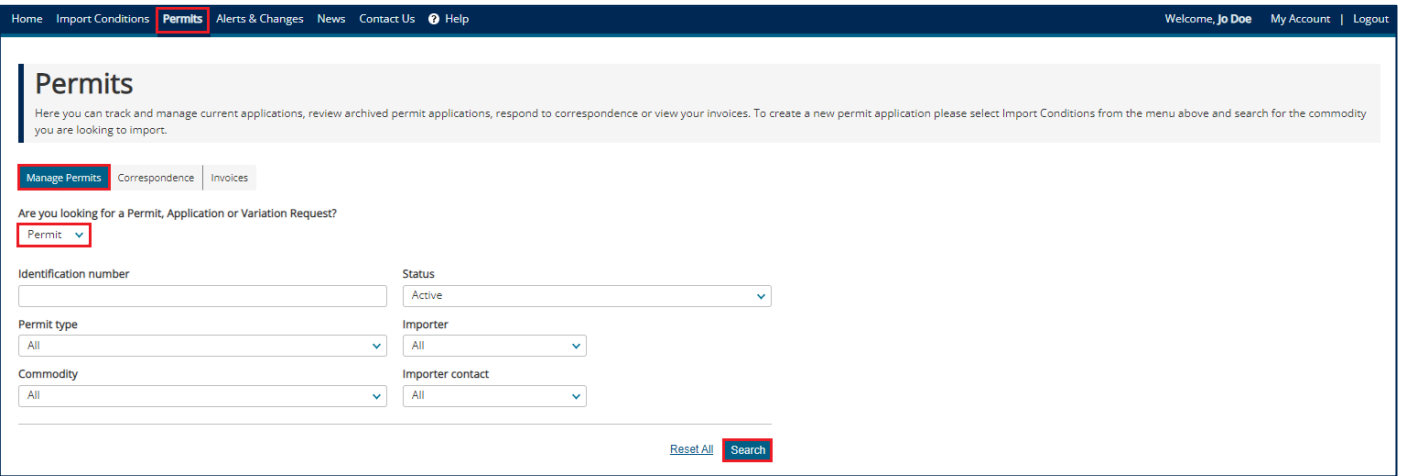

#### View an import permit in BICON

The search results display permits matching your search criteria. Select a **Permit ID** hyperlink to view a specific import permit.

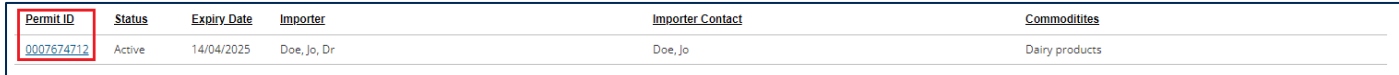

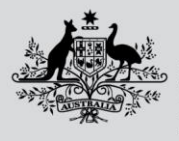

**Australian Government** 

**Department of Agriculture, Fisheries and Forestry** 

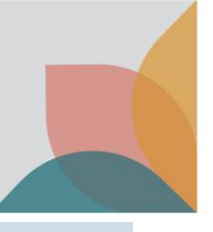

### **Permit overview**

The permit overview displays permit issuance details and provides two options for viewing your permit conditions:

- **View Issued Permit** provides a comprehensive set of permit conditions associated with the issued import permit, grouped by commodity(ies) and where relevant, associated import scenario(s).
- **Permit conditions** (hyperlink)– provides a copy of permit conditions specific to a particular commodity and the ability to further define the specific import scenario. Allows the user to select which sections of the permit conditions will be displayed in the generated copy.

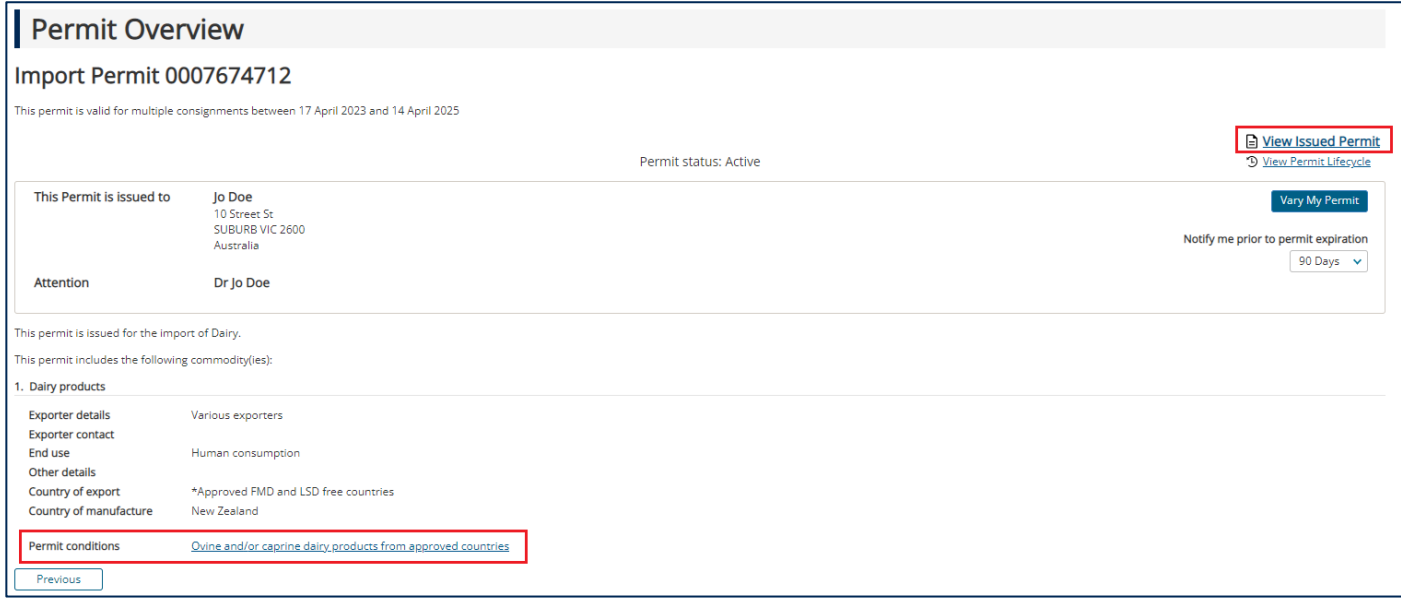

#### View Issued Permit

Select **View Issued Permit** to generate a PDF version of the issued permit. View issued permit includes comprehensive sets of permit conditions for all commodities associated with your import permit and may also include all possible pathway options. Refer to the indicated page to view the permit conditions for specific commodities.

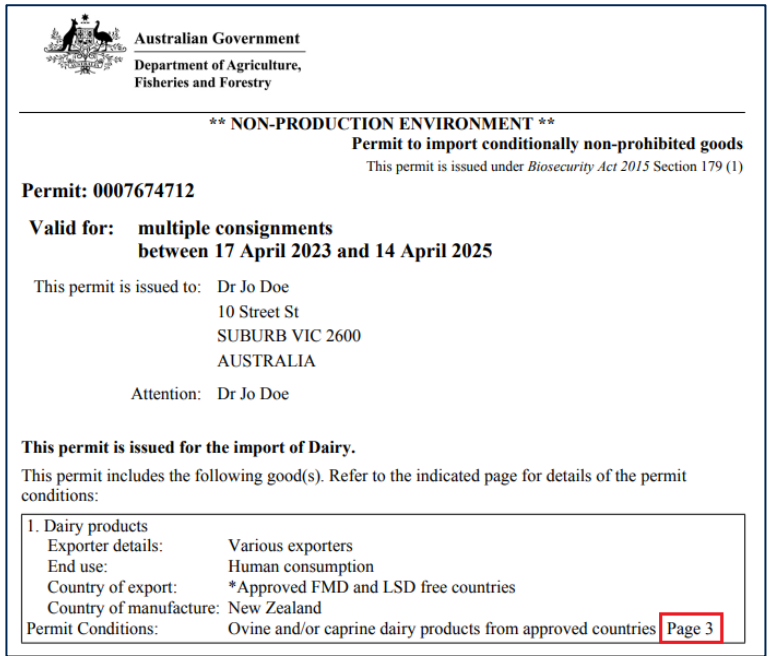

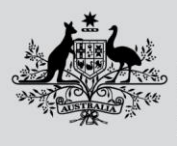

**Australian Government** 

**Department of Agriculture, Fisheries and Forestry** 

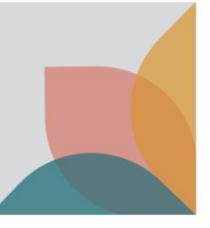

#### Permit conditions hyperlink(s)

Select the **Permit conditions** hyperlink(s). The permit conditions hyperlink allows you to generate a copy of permit conditions associated with a single commodity and in isolation of permit conditions associated with other commodities. After selecting a permit conditions hyperlink, you may be asked a series of permit questions to define your import scenario. When your import scenario is sufficiently defined, BICON will display permit conditions that have been tailored specifically to your import scenario.

The **Save/Print** option allows you to select the sections you would like to display in a Microsoft Word or PDF copy of the permit conditions.

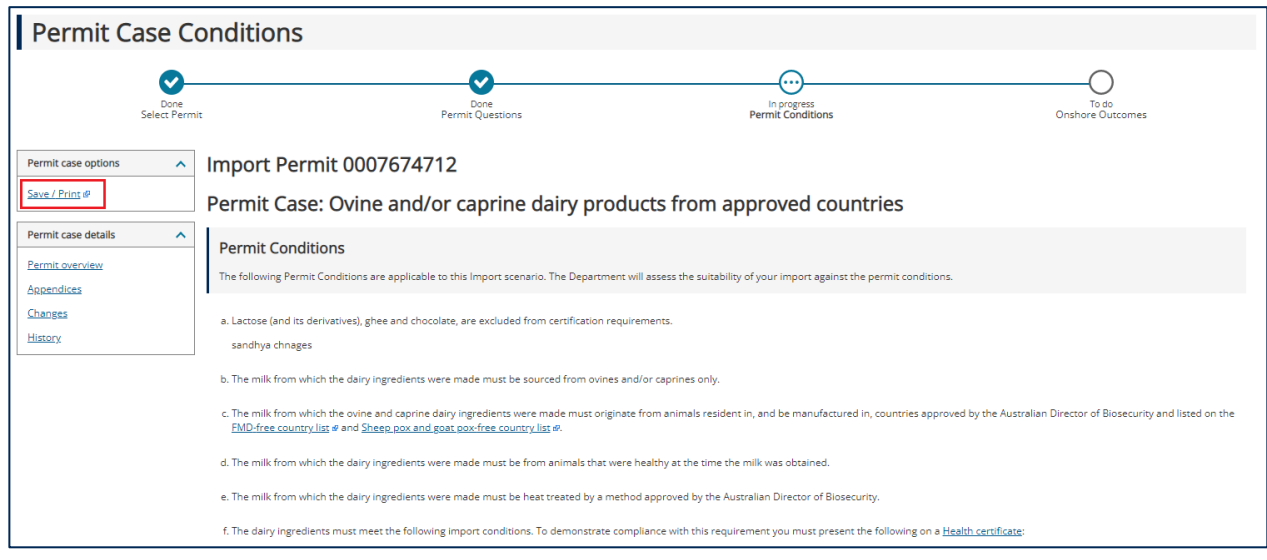

## **Save/Print permit conditions**

View the **What gets printed** checkbox options to identify the sections of the permit conditions that you would like to display in a generated document. De-selecting all options will result in a copy of just the permit issuance details and tailored permit conditions for the associated commodity and import scenario. It is recommended that you select the 'appendix – annexes' option to ensure that important information is retained.

Select the **Output Document Format** (Word or PDF) and then select **Next** to generate your document.

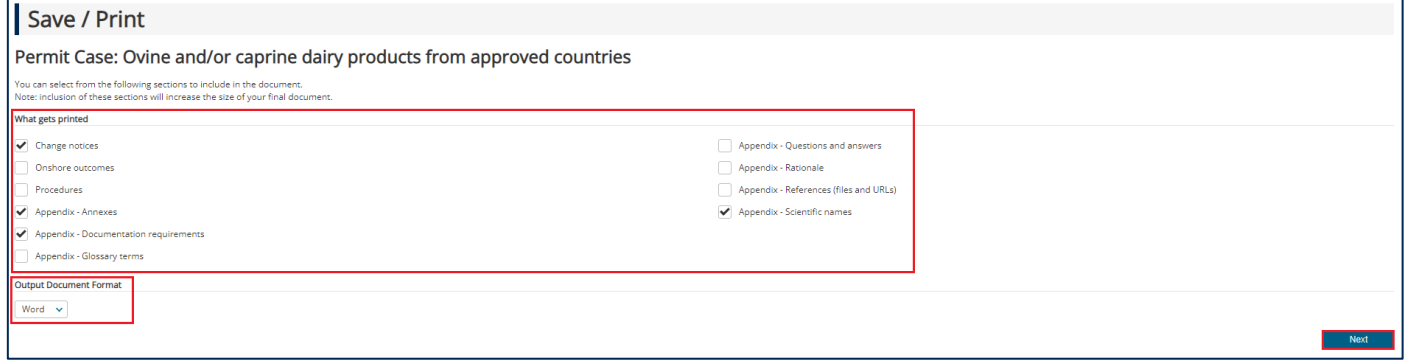

When your document has been generated, select the **here** hyperlink to view the copy of permit conditions, tailored to the associated commodity and import scenario.

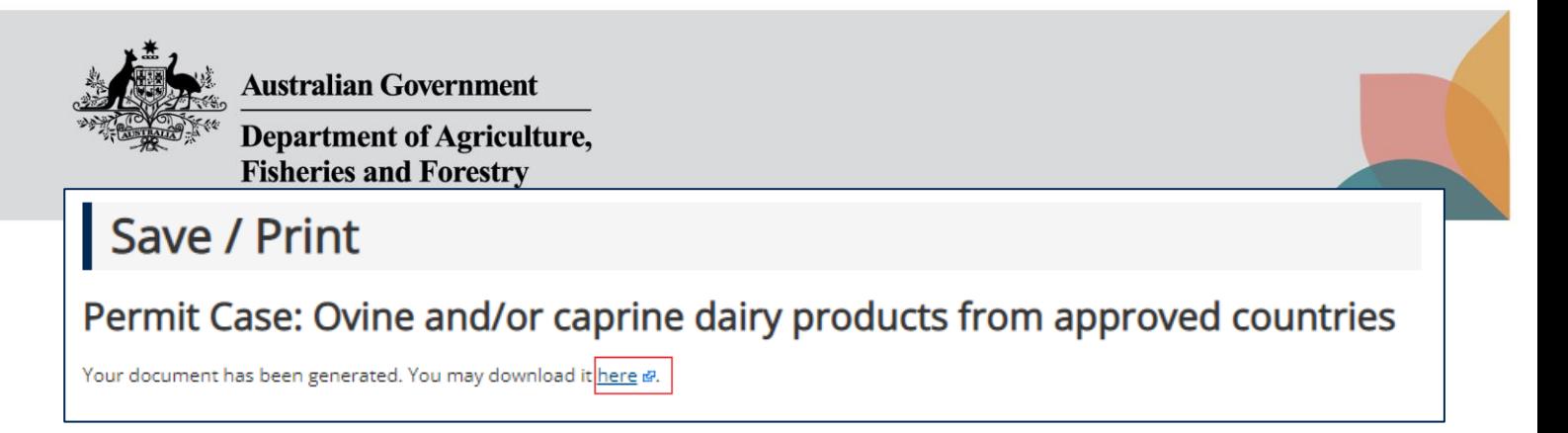

If required, your generated copy of permit conditions (specific to this commodity and import scenario), can be saved or printed for sharing with contacts associated with your importation.